# TUNER SERIES Internet Radio Tuner **by Grace Digital**

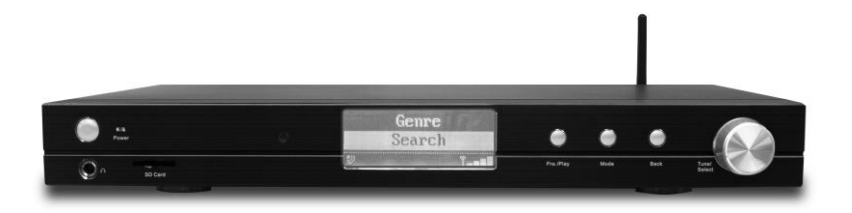

\_\_\_\_\_\_\_\_\_\_\_\_\_\_\_\_\_\_\_\_\_\_\_\_\_\_\_\_\_\_\_\_\_\_\_\_\_\_\_\_\_\_

# User's Guide

TUNER & TUNER PRO

 Model no. GDI-IRTP800 GDI-IRDT200

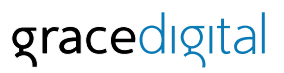

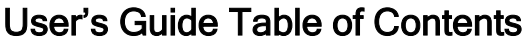

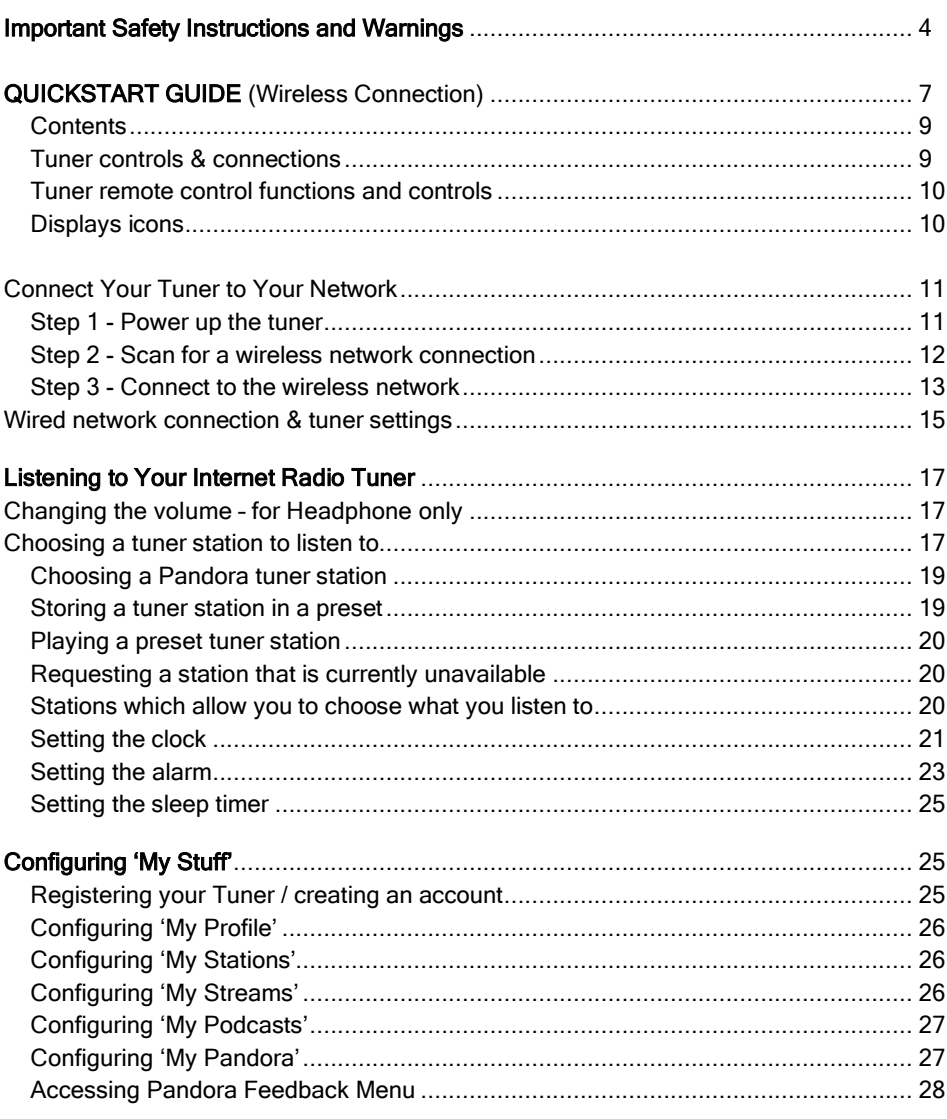

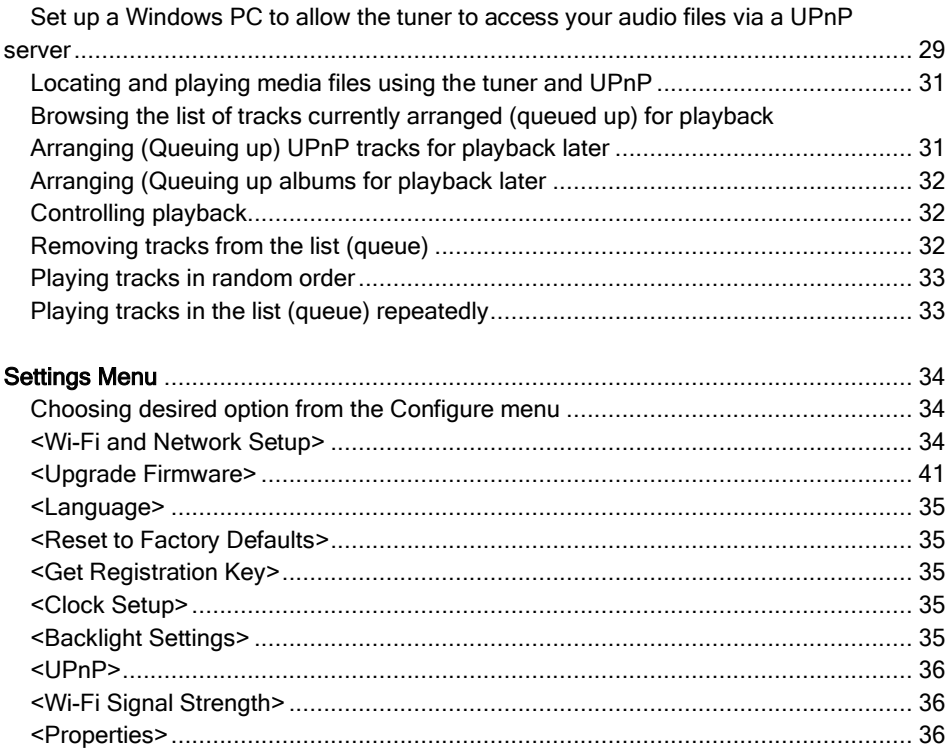

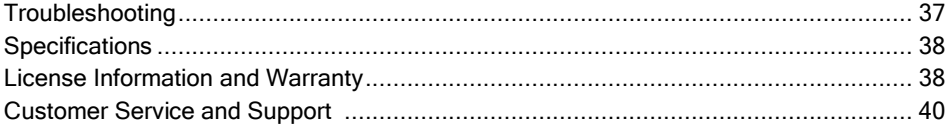

 $\Delta$ 

## Important Safety Instructions and Warnings

#### Please read before installation

If this Internet tuner has been moved from a cold place to a warm place, DO NOT plug it in for 2- 3 hours (e.g. from a cold car boot to a warm room). There is a possibility that moisture may have condensed in the Internet tuner, this can cause damage to your Internet tuner. To avoid damage please unpack your Internet tuner and allow it to stand at room temperature for 2-3 hours before use. This will help any moisture evaporate and prevent unnecessary damage to your Internet tuner.

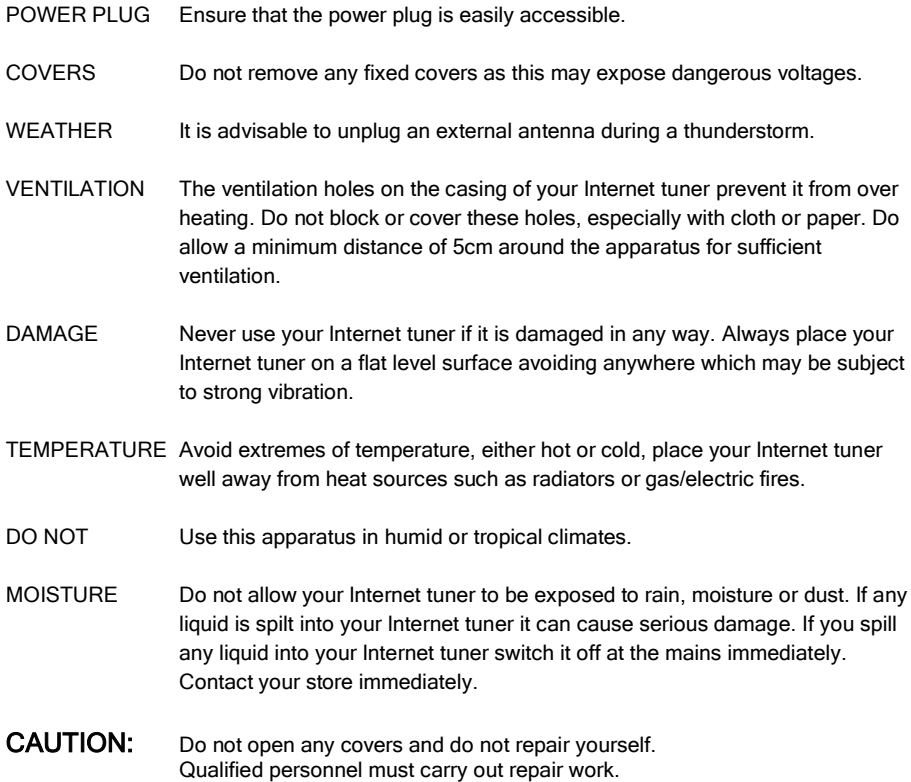

#### WARNING:

- To reduce the risk of fire or electrical shock, do not expose the product to rain or moisture.
- The product shall not be exposed to any dripping or splashing. Objects filled with liquids, such as vases, should not be placed on the product.
- No open flame sources, such as lighted candles, should be placed on the product.
- Keep the remote control battery away from children. It may cause a fire or chemical bum if mishandled. Do not recharge, disassemble, heat above 100° C (212° F), or incinerate. Dispose of used batteries promptly. Replace only with a battery of the correct type and model number.

#### CAUTION: please READ and FOLLOW the important safety instructions carefully

- 1. Retain & follow User Guide instructions the safety instruction should be retained for future reference.
- 2. Heed warnings all warnings on the product and in the user's guide should be adhered.
- 3. Power source the product should be connected to a power supply only of the type specified in the user's quide or as marked on the product.
- 4. Power cord protection protect the power cord from being walked on or pinched, particularly at plugs and convenience receptacles.
- 5. Water and moisture the product should not be used near water (for example, near a bathtub, washbowl. kitchen sink, laundry tub, in a wet basement. or near a swimming pool. etc)
- 6. Heat keep the product away from heat sources such as radiators, heat registers, stoves or other appliances that produce heat.
- 7. Damage requiring service the product should be serviced by qualified service personnel if:
- a) the power supply cord or the plug has been damaged: or
- b) objects have fallen or liquid has been spilled into the product: or
- c) the product has been exposed to rain: or
- $\overrightarrow{d}$  the product does not appear to operate normally or exhibits a marked change in performance:
- e) or the product has been dropped, or the enclosure damaged.
- 8. Servicing the user should not attempt to service the product. All servicing should be referred to qualified service personnel.
- 9. Unplug the power adapter during lightning storms or when unused for long periods of time.

#### ADVISORY

This Product is intended for North American markets. The GRACE Wireless Internet Tuner Series TUNER PRO GDI-IRTP800 & TUNER GDI-IRDT200 are in compliance with the essential requirements and other relevant provisions of Directive 1999/5/EC

#### ADVISORY

FCC Compliance and Advisory Statement: This device complies with Part 15 of the FCC Rules. Operation is subject to the following two conditions: 1) this device may not cause harmful interference, and 2) this device must accept any interference received, including interference that may cause undesired operation

NOTE: This equipment has been tested and found to comply with the limits for a Class B digital device, pursuant to Part 15 of the FCC Rules. These limits are designed to provide reasonable protection against harmful interference in a residential installation. This equipment generates, uses and can radiate tuner frequency energy and, if not installed and used in accordance with the instructions, may cause harmful interference to tuner communications. However, there is no guarantee that interference will not occur in a particular installation. If this equipment does cause harmful interference to tuner or television reception, which can be determined by turning the equipment off and on, the user is encouraged to try to correct the interference by one or more of the following measures:

To comply with FCC RF exposure compliance requirements, a separation distance of at least 20 cm must be maintained between the antenna of this device and all persons. This device must not be co-located or operating in conjunction with any other antenna or transmitter."

#### **WARNING**

This product may contain chemicals listed in **Proposition 65** (http://www.oehha.ca.gov/prop65/prop65\_list/Newlist.html) that may be known to cause cancer, birth defects or other reproductive harm

#### 7

# QUICKSTART GUIDE - 1<sup>st</sup> time WIRELESS Set Up

A broadband internet connection is required. You can connect to your broadband internet with:

1.) Wireless (Wi-Fi) modem or router connected to your broadband (cable or DSL) internet

2) Wired LAN line connected to your broadband (cable or DSL) internet

NOTE: IF your wireless (Wi-Fi) network is password (WEP or WPA) protected, please obtain your password before proceeding to Step 1. All passwords are UPPER and lower case sensitive.

Step 1: Connect your tuner to your stereo system. Depending on the available connections on your stereo system, you may connect to your stereo using the tuner's RCA (L/R), Digital Coaxial or Digital Optical TOSLINK connection. You may also connect to your headphones directly.

Step 2: Turn the master power switch ON at the back of the tuner. Plug the jack from the power cord into the back of the tuner and the other end into a wall outlet. The LED located above the "Power" on the front panel will light red when in standby and turn off when the unit is actively powered. The display should turn on within approximately 4 seconds and the LED should turn off. The messages that are briefly displayed will be 'Grace Digital Tuner', 'Starting…' then 'Scanning'.

NOTE: If your tuner does not automatically start scanning when plugged into power the  $1<sup>st</sup>$  time, please press the power button to turn your tuner on and to view the main Internet tuner menu. Scroll left and right using the large 'Tune/Select' dial' until the word 'Settings' is highlighted. Press the large dial inwards to select 'Settings'. On the top of the next screen select 'Network Configurations' by pressing the large dial inwards. (At any time, to go back to a previous selection, press the 'back' button on the tuner). On the top of the next screen select 'Scan for Networks' by pressing the large dial inwards.

Step 3: The tuner is now scanning for available Wi-Fi (wireless) network(s) in your area. After the scanning process is complete, the tuner will display the names (also referred to as SSID's) of one or more wireless networks that are within range. Scroll the large 'Tune/ Select' dial to the left or right until the name of your network (SSID) is highlighted by scrolling until the name of the desired router is highlighted. Once your router is highlighted, push the large Tuner/Select dial inwards to select your network.

NOTE: If your tuner does not display the name of your wireless network (SSID) please make sure that your router is transmitting in 802.11b/g mode. Additionally, please make sure you are within range of your wireless network.

Step 4: The display may now prompt you to enter in your network's key. This 'Key' is the same key (password) you use to connect a wireless device (laptop, mobile phones, game console etc) to your Wi-Fi (wireless) network. This key or password is also sometimes called a 'WEP' or 'WPA' password or 'code'. If you do not know your password, please contact the person or company that set up your network to obtain your password.

NOTE: All passwords are upper and lower case sensitive. Thus, letters MUST be entered correctly using upper and lower case as used to set the password originally. Numbers are not case sensitive. To enter in your password, scroll the 'Tuner/Select' dial to the right or left until

the 1<sup>st</sup> letter or number in your password is located and positioned in the center of the tuner's display. Press the dial inward to select the 1<sup>st</sup> letter. Continue this process until the final letter or number is selected. Once your password is entered, scroll, located and select 'END'.

NOTE: If you make a mistake at anytime, press the 'back' button to erase the letter(s) or number(s) and select then select the correct entry. After the final letter or number in your password is selected rotate the dial until the word 'END' is in the center of your display. The word 'END' is located in front of the beginning of the alphabet. Choose 'END' by pressing the dial inward. The tuner will display 'connecting to ….', followed by a series of messages. When the tuner has successfully connected the main menu will be displayed.

Step 5: You are now connected to your Wi-Fi network and the internet. To listen to a station, choose 'Internet Tuner' on the main menu. The tuner will then request the most recent tuner station update and display 'Station update from Reciva'. When the station update is complete the tuner will display various search methods: 'location', 'genre', and 'search' etc. Choose the method you desire and continue through the menu until you see a list of stations. Select the station by pushing the large select dial inward when the brackets are on both sides of the station's name. After the station finishes buffering you may turn the volume up on the tuner to adjust the volume source to your stereo system or headphones.

If you are unable to listen to the station you selected please try other stations (pressing the back button will take you to the previous menu to choose another station). Some stations may not currently be online. IF you are unable to access or listen to any station you select please see the trouble shooting section in this manual.

NOTE: Registration is NOT required for your tuner to connect to over 50,000 free tuner stations. However, if you would like to register your tuner to experience premium music selections please refer to the "Registering your radio / creating an account a[t http://myradio.gracedigital.com](http://www.grace.reciva.com/)" section of this user guide on page 25. You can only register your tuner and create an account if you tuner is successfully connected to your Wi-Fi network and internet connection.

FAST PLAY / CONNECTION OF TUNER STATIONS As a factory default setting when you turn your tuner off (in standby mode – only the clock is showing on the display) your tuner will be disconnected from your wireless network. Each time you turn your tuner on, the tuner will reconnect to your network before buffering and connecting to a station to play. IF you would like your tuner to start playing the current tuner station quicker you can choose the tuner to keep its Wi-Fi connection on your wireless network. To set this function go to the tuners' main menu (Internet tuner choice is at the top of the menu) scroll until you reach the bottom of the menu and choose 'settings'. In the settings menu choose 'Network Config'. In the Network Config menu scroll to the bottom of the menu and choose 'wireless Standby' then choose 'yes'. You tuner will now connect and play your station much quicker when you turn your tuner on.

#### **Contents**

TUNER PRO (GDI-IRTP800) or TUNER (GDI-IRDT200) Power Adapter Remote Control User's Guide

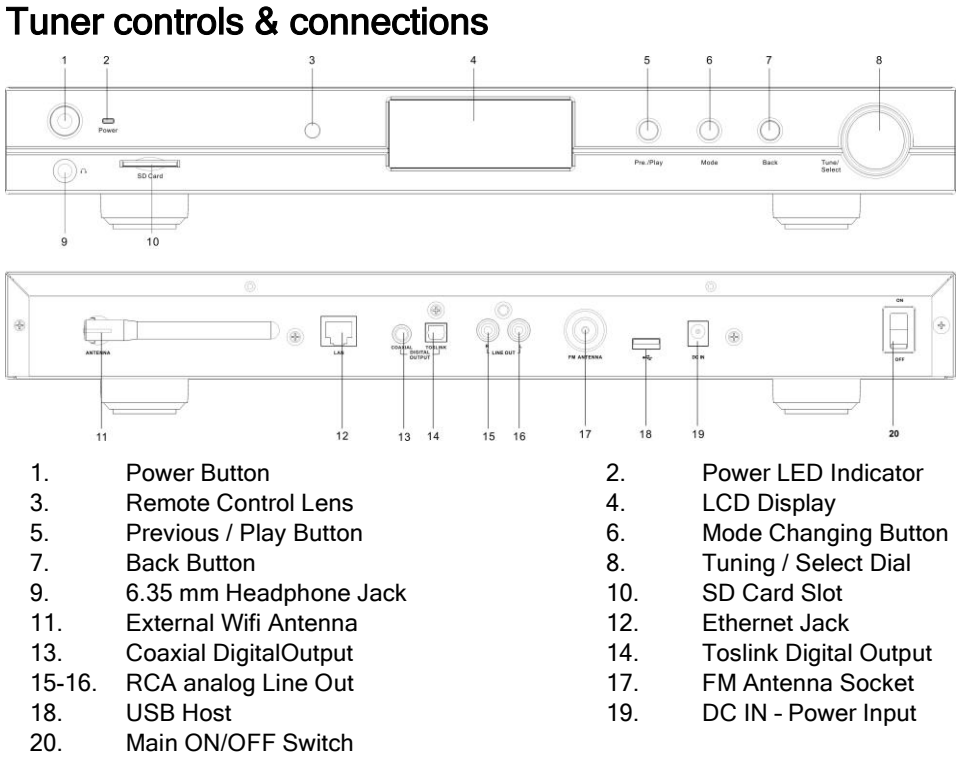

#### HINTS:

\* Use the Tuner/Select Dial (8) or the UP/DOWN arrow buttons on the remote control to highlight your selections. Press inward the same Dial (8) to make your selection or press Select button on the remote control

\* Press the **BACK Button** (7) to go back to previous menu/screen.

## Tuner remote control functions and controls

#### REMOTE CONTROL

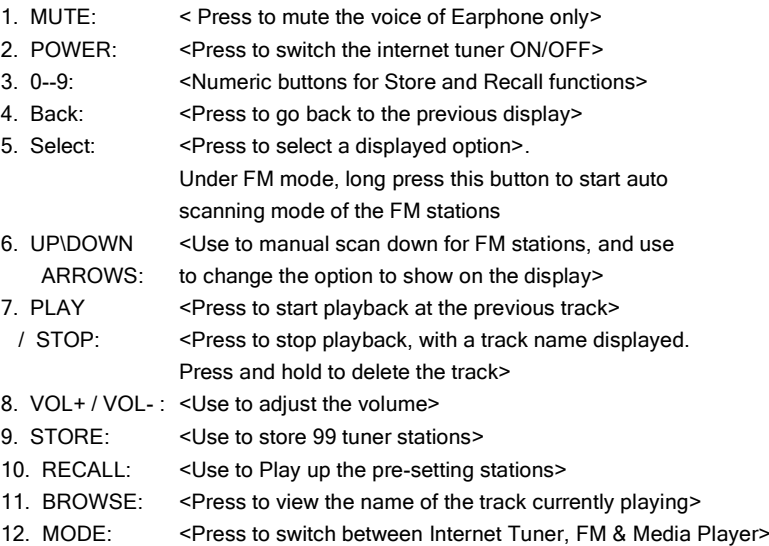

.<br>Mirre  $\overline{c}$  $\overline{2}$  $6\overline{6}$  $\mathbf{q}$ Select VOL+ BROWSE

**Display icons** Icons are displayed on the bottom left row of the LCD display including:

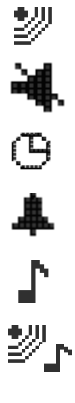

'Internet Tuner' mode and is playing a live stream

Mute Indicator

Sleep Timer

Alarm-set Indicator

Media Player' Mode. media controls are active

'Internet Tuner' mode and is playing on demand content

# Connect Your Tuner to Your Network

#### Getting Started

#### Step 1 - Power up the tuner

Power your tuner by connecting to the Power Adapter with the socket labelled 5V 1.2A DC at the back of your TUNER. Turn the main power switch ON at the rear of the cabinet.

CAUTION: Use only the power adapter supplied with this tuner. Connecting a power adapter other than the power adapter supplied is hazardous and may cause permanent damage to the unit, shock or fire.

NOTE: Your Tuner can be connected to the internet using a WIRELESS or a WIRED connection.

Once powered on, the display on the front of the tuner will light up and show:

Grace Digital Tuner

After a few seconds, the screen will change to show:

Initializing **Network** 

After a few seconds, the screen will change to show:

Scan for networks Enter network View Config Edit Config

#### Step 2 - Scan for a wireless network connection

When the display shows <Scan for networks>, press the 'Tuner/Select' button.

NOTE: IF you make an error at any point, press the 'Back' button to return the previous screen

The TUNER will then scan for all available wireless networks and will display:

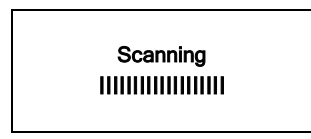

IF the tuner does not find a wireless network router, the display will show:

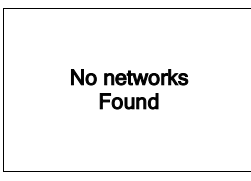

If this happens after subsequent attempts, you should setup your wireless access point to be sure it is working - refer to the instructions supplied with your wireless network router.

When the TUNER finds your wireless network, the display will show ESSID (or router's name) for the access point on the screen - this name is the name ascribed to the access point by the person who set up the network - for example:

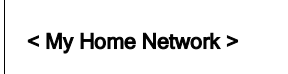

It is possible, and in some locations highly likely, that your tuner will find more than one wireless access point, in which case you can choose which one you want to connect to. Turn the Dial on your tuner to see the ESSID for each access point your tuner has found.

For optimal performance you may want to check your home network settings to make sure your tuner is on a deferent channel than your neighbours. Consult your Wi-Fi router owner's manual for details.

#### Step 3 - Connect to the wireless network

When the ESSID for the router you want to connect is displayed on the screen, press OK. IF your network is not configured to require an encryption code, the screen should display:

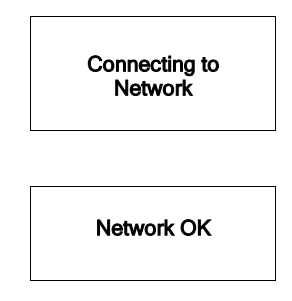

then:

IF the screen displays either WEP or WPA, a password is required:

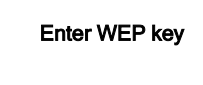

Enter WPA key

OR

HINT:

The password / encryption code (WEP or WPA code ) would have been set up by the person who set up and configured your network.

Then the network is using one of the encryption systems: Wired Equivalent Privacy (WEP) or WiFi Protected Access (WPA or WPA2). You therefore need to enter the correct WEP or WPA password on your TUNER to communicate with your network.

Only the person who set up the network in the first place knows this password; if that person is not you then you need to find out the password. You can confirm the password set by checking with the Customer Service of your internet provider or the manufacturer of your wireless router.

After approximately 3 seconds, the display goes into the password entry mode:

 <END **◄ ►** ABCDEF> **█**

To enter the password, use the Tuner/Select DIAL or the UP/DOWN buttons on the remote to select each letter/number/symbol of the password in turn, pressing OK after each letter.

- NOTE: WEP and WPA passwords are upper and lower case sensitive and MUST be entered exactly
- HINT: Use the 'Back' button to erase incorrect characters as you may have entered. IF the display shows: "Invalid key" or "Network Error", an incorrect password has probably been entered or the correct password has been entered incorrectly with the wrong case or in the wrong order, etc.

After entering the final letter/number/symbol, scroll to find and select **END** and press OK.

Once the password is entered correctly, your TUNER should now be able to connect to the selected network.

Your tuner should now be able to connect to the selected network without having to re-enter a password. Your password will be saved in your Grace tuner even if a power outage occurs. You will have to alter your password however, should you attempt to connect to an alternative wireless network

NOTE: IF you would like to give your tuner a static IP address refer to the 'Network config' section under the 'Setting' section.

# Wired network connection & tuner settings

#### Wired connection, settings & network configurations

The 'Settings' section on your Tuner offers numerous sub-menus that allow you to set and modify Network configurations and other features and functions for your Tuner.

In the main menu, you will find  $\leq$ Settings $\geq$  from where you can modify basic configurations and settings.

> Alarm Clock Settings

Under 'Settings' select <Wi-Fi and Network Setup> where you can then scroll to find a series of other sub-menus including <Wired / Wireless>

> Wi-Fi Network and Setup Backlight Setting

Select <Wired / Wireless> for wired and wireless connection options

Edit Config Wired/Wireless

You are able to select from Wired Only or Wireless Only.

RECOMMENDATION S for best performance: IF you wish to connect with your wired LAN connection via the Ethernet connection, select **Wired Only**. IF you wish to connect with your wireless router connection select **Wireless Only** 

IF Wired Only is selected, your Tuner will only connect through a Wired connection.

IF Wireless Only is selected, your Tuner will only connect through Wireless Wi-Fi connection.

Configuring the radio to only use a Wired Ethernet connection

Selecting 'Wired Only' will cause the radio to reboot and then only use its Ethernet connection to communicate with the network. The radio will also disable its wireless network capabilities.

Configuring the radio to only use a **Wireless** Wi-Fi connection

Selecting the 'Wireless Only ' option from the ' Wired/Wireless' menu will cause the radio to reboot and then only use its Wi-Fi connection to communicate with the network. The radio will also disable its Ethernet connection.

#### Other options under 'Settings' include

Refer the next sections Listening to Your Internet Radio Tuner, and Settings Menu for further details regarding other optional menu items available under the 'Settings' menu including:

<Wi-Fi and Network Setup.>, <Backlight Settings >, <Clock Set-up>, <Reset to Factory Defaults>, <Get Registration Key>,<Backlight>, <UPNP>, <WiFi Signal Strength> and others...

# **Listening to Your Internet Radio Tuner**

#### Settings & Network Configurations

#### Changing the volume – headphone connection

The volume control on the unit is just for adjusting the volume for the headphone. You can change the volume by turning the Tuner/Select Dial clockwise to increase the volume and counter-clockwise to decrease the volume. The display will show the volume bar. You cannot change the volume when you are in a menu or when the radio is connecting to a station. To change the volume for the external speakers, you need to use the volume control from the external speakers and/or your stereo system amplifier.

#### Choosing a tuner station to listen to

1. Press the 'Select' button. NOTE: IF you make an error at any point, press the 'Back' button to return to the previous screen

#### Main Menu

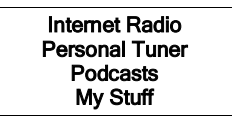

- 2. If the screen does not show < Internet Radio > as shown above, turn the Dial until it does. Please note the 'My Stuff' folder will only appear after you register your tuner on our web site.
- 3. Press the 'Select' button, to choose <Internet Radio>.
- 4. Turn the Dial to choose from <SiriusXM>, <Location> or <Genre> , <Search>, <iHeart Radio>,<Live365>,<NOAA Weather>,<NPR&College>,<Rhapsody>
- 5. Press the 'Select' button to choose the option you want.

<Sirius> allows you to choose a Sirius Internet Radio Station if you are have a Internet Radio enabled Sirius Radio subscription. Refer below & to *www.sirius.com* for further details.

<Location> allows you to choose stations starting with the geographical area

<Genre> allows you to choose stations according to their content, for example Classic Rock, Sport, News, etc.

#### <SiriusXM>

If you are an active Sirius subscriber with a package that includes the ability to listen to Sirius internet tuner on a non computer based product you will be able to listen to those stations on the Grace Digital tuner. You can either enter your Sirius user name and password onto the Grace Digital website or through this portion of the tuner's menu.

When you are in the Sirius menu, press the select button to choose <log in> or <change user>. When prompted you can enter your Sirius user name and password (user names and password are case sensitive). After your user name and password is accepted, go back to the main menu and select <Sirius>. You will now be able to view the Sirius internet tuner stations. Scroll to the stations you would like to listen to and press the select button inward to listen to that station.

#### <Location>

- 1. Turn the Dial until the display shows the desired region (or select 'All' to display all countries.
- 2. Press the 'Select' button.
- 3. Turn the Dial until the display shows the country you want.
- 4. Press the 'Select' button.
- 5. Turn the Dial until the display shows the station you want.
- 6. Press the 'Select' button and wait until the tuner connects to that station.

Note that some tuner stations do not broadcast 24 hours per day, and some stations are not always on-line.

If this station has on-demand content (that is, it gives the option of listening to programs which have already been broadcast), see "Stations which enable you to choose what you listen to".

#### <Genre>

- 1. Turn the Dial until the display shows the type of content you want to listen to, then press the 'Select' button.
- 2. Turn the Dial until the display shows the station you want.
- 3. Press the 'Select' button and wait until the tuner connects to that station.

NOTE: some stations do not broadcast 24 hours a day, some stations are not always on-line.

If this station has on-demand content (gives the option of listening to programmes which have already been broadcast), see "Stations which enable you to choose what you listen to".

## Choosing a Pandora tuner station (Personal Tuner)

This section allows for the new Grace Digital Personal tuner services. The current service is Pandora and My Aupeo. Prior to this feature working you must first register your tuner on the Grace web site. Please see registering your tuner. After this is complete you can enter in your Pandora user name and password. Please check out www.pandora.com to check out this service

#### <Stations>

1. Press the select button and you can choose any of the Pandora stations that you have created on your Pandora account.

#### <Create Stations>

- 1. Press the select button and you can create a new station by typing in a word.
- 2. After you type in the word, select (end) in the menu. After a few seconds it will show you artist, songs and albums with names similar to the word you initially entered.
- 3. Choose desired selection. This function will also create a new station on your Pandora web site.

## Storing a tuner station in a preset Preset on Tuner

When a station is playing, hold down one of the preset buttons (1-5) until the screen shows:

Assigned to Preset #

\* Where "#" is the number of the preset button you held down.

#### Preset on Remote Control

- 1. When a station is playing, press the and hold one of the numbers (1-10) on the remote control.
- 2. Select a number to assign the station to (1-10).

\* Please note presets 1-5 are the same for the remote & tuner and can be stored using either the tuner or remote.

#### Playing a preset tuner station

 When your tuner is powered on and connected to your Wi-Fi network, briefly press the preset button (1-5) on the tuner, or 1-10 on the remote control, for the station you want to listen to.

\* Note, do not hold the button down - if you do then the station currently playing will overwrite the one stored in the preset; \*be careful\*.

# Requesting a station that is currently unavailable

If you want to listen to a particular tuner station which is currently not available online, you can visit the Grace Digital web site at http://myradio.gracedigital.comand enter in a request to add the station to the list.

Please note that some tuner stations do not pass the audio stream quality test so we are not able to add every request. Typically we can add a station within 10 business days if the station provides us a quality stream. You can check back on our web site periodically to see if the station has been added.

#### Stations which allow you to choose what you listen to

Some tuner stations can provide a number of options associated with their station; for example, some stations enable you to listen to programs that have already been broadcast. When you select a tuner station that has this ability, the station does not start playing immediately, but instead the display shows:

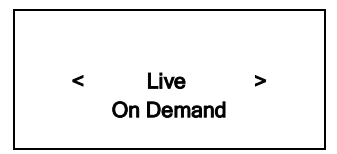

1. Turn the Dial to choose <Live> or <On Demand>, then press the 'Select' button. IF you choose <Live> then the tuner plays the current output from this station as normal.

 If you choose <On Demand> more screens are displayed and you can choose what you want to listen.

What is displayed will depend on the station you have chosen - the following steps are only a guide.

2. When you choose <On Demand>, the display shows the names of the programs. Turn the Dial to choose the program you want, then press the 'Select' button.

- 3. When you have chosen the program you want to listen to, either it will just start playing, or the display may show a list of days for you to choose from - use the Dial to set the day the program was broadcast, then press the 'Select' button.
- 4. After you have chosen the day, you may be able to choose the Start Time. Set the Start Time using the Dial and press the 'Select' button.

5. Program which enable you to choose the time also enable you to fast-forward and rewind to the part you want to into to while the tuner is playing. The elapsed time is displayed. Using the Skip forward (P3) or Skip backward (P1). Skip forward or backward in 30 second intervals.

## Setting the clock

- 1. Press the 'Select' button. (Note: if you make a mistake at any point, press the BACK button to go back to the previous screen.)
- 2. Turn the Dial until the display shows <Settings>

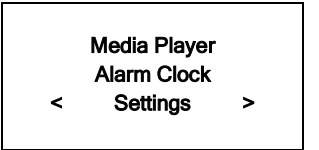

- 3. Press the 'Select' button.
- 4. Turn the Dial until the display shows <Clock Setup>

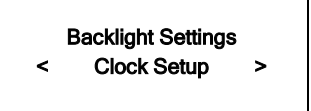

5. Turn the Dial until the display says <Set Time/Date>

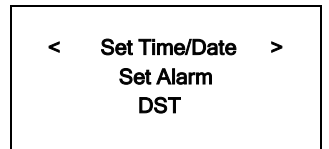

6. Press the 'Select' button.

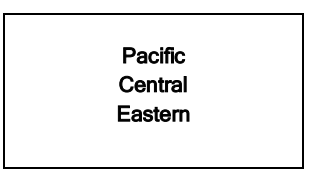

7. Turn the Dial until the correct time zone is seen on the display. Push the 'Select' button to set your time zone. Then turn the Menu Dial until the hour setting is correct, then press the 'Select' button.

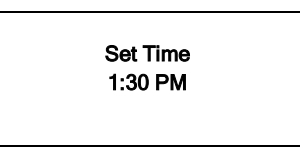

8. Turn the Dial until the minute setting is correct, then press the 'Select' button.

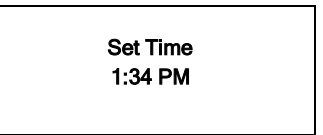

The display shows <Set Time> with the new time shown beneath for 3 seconds, then returns to the menu, press the 'Back' button 2 times to go to the main menu.

## Setting the alarm

1. Press the 'Select' button.

NOTE: IF you make a mistake at any point, press the BACK button to go back to the previous screen

2. Turn the Dial until the display shows <Alarm Clock>

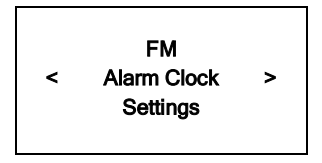

- 3. Press the 'Select' button.
- 4. Turn the Dial until the display shows <Set Alarm>

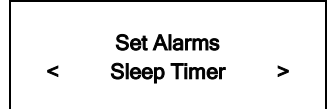

5. Press the 'Select' button.

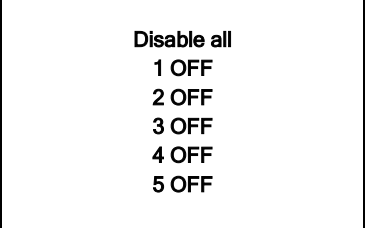

6. Turn the Dial to choose between <Disable all> which turns off all alarms or any of the 5 alarms. Press the select button to set the alarm that you want to activate. Below is an example to set Alarm 1. Choose < 1 Off 12:00 AM>

#### < 1 Off 12:00 AM >

7. If you choose "Yes" then the display enables you to set the time for the alarm.

#### Enable Alarm Disable Alarm

8. After selecting < Modify Alarm> you can choose the time to set the Alarm.

Set Alarm 12:00 AM

9. Turn the Dial until the minute setting is correct, then press the 'Select' button.

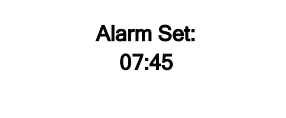

- 10. Turn Dial to choose how often you want the Alarm to alarm
- 11. Turn Dial to use either the buzzer or the current tuner station that is playing to turn on.

The display shows <Alarm Set> with the time of the alarm shown beneath for 3 seconds and then returns to the tuner station display.

When in Standby Mode, the Alarm time is shown next to the clock time with brackets.

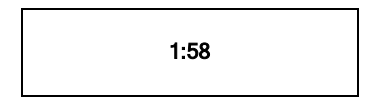

Ensure the volume is set to the desired level.

NOTE: when your Alarm turns on, the tuner's back light display will turn on and show a menu asking if you want to turn on the tuner or not. If within 60 seconds after the display turns on your tuner does not connect to your Wi-Fi network and the tuner station starts playing, the buzzer will announce instead. For optimal performance choose a tuner station that typically buffers very quickly.

## Setting the sleep timer

- 1. Choose Alarm Clock
- 2. Choose Sleep Timer

3. Then scroll the Select Dial form between 30 seconds and 99 hours. When the desired time is reached, Press the select Dial. The tuner will stay on until the timer is reaches zero.

# Configuring 'My Stuff'

## **Registering your Tuner / creating an account**

1. Your tuner must be connected to your Wi-Fi internet connection prior to registering your tuner and creating an account. Go to the main menu of your tuner. 'Internet tuner' will be on the top of the tuner's main menu. Go to the bottom of this menu and choose 'settings'. On the next menu scroll the large Dial to the right until you see 'register' between brackets  $\beta$  then push the large select Dial inwards. Your tuner will create a registration code (key) . Write this number down. If you tuner does not provide a registration code (key) then your tuner is not currently connected to your Wi-Fi network. Please see the section in this manual on connecting your tuner to your Wi-Fi network.

Please note: If you do not create your online account at HYPERLINK "http://http://myradio.gracedigital.com" http://myradio.gracedigital.com within 24 hours of requesting a registration code (key) on your tuner you will have to go through the above registration code (key) step on your tuner again. You only have to register your tuner one time on the above account.

#### 2. Open the website, HYPERLINK "http://http://myradio.gracedigital.com"

http://myradio.gracedigital.com from your computer's internet browser.

3. Enter in the code (key) that you obtained from your tuner onto the web site and choose 'submit' on the web site. Please note that the web site will show the 'serial number' of your tuner after you choose submit, not your registration code (key). You do not need to note this number. Please proceed to creating your account on the web site.

4. After your account is successfully created your tuner will be associated with this web site. After you power your tuner on/off and choose the 'internet tuner' menu on the tuner (this pushes a new menu to the tuner) you will now be able to see additional menu choices on the tuner (A 'my stuff' folder will be created on the  $2^{nd}$  page of the main menu) as well as the web site. You will see 3 sections on the web site.

\* 'see extra features': This is the area to link your Pandora, live365 and future services to your tuner

\* 'manage my stuff': This is the area to add your personal streams and to save addition stations. \* 'manage my tuners': This is the area to delete your tuner from your account or to add additional tuners.

## Configuring "My Profile

1. Once logged into you Grace Digital's account, you can edit your account's details from your 'My Profile' section.

2. Click on the 'My Profile' link to view your account's current information. This information will include various details such as your address, user name, password etc. Edit your details and then click on the 'Update' button to save them.

## Configuring "My Stations'

- 1. It is possible to search for tuner stations that are available in Grace Digital Audio's stations' database from Grace Digital's website. Whenever stations are searched for on the website, they will be displayed in a list of search results together with a link to 'Add to My Stations'.
- 2. Clicking on the 'Add to My Stations' link, will add the station to your account's 'My Stations' list. Clicking on 'My Stations' and then selecting the station will allow you to edit this list.

3. Once you have Internet stations available in your 'My Stations' list, you may play these stations directly from your Internet Tuner. These stations will be available on your tuner from the menu item: 'Stations > My Stuff > My Stations'. Please note, the stations will only be available to your tuner once your tuner has downloaded a new stations list. To cause the tuner to download a new stations' list, please remove and reconnect the power to your tuner.

## Configuring "My Streams'

- 1. Once logged into your Grace Digital website account, you can add your own Internet tuner streams to your 'My Streams'.
- 2. Clicking on 'My Streams' will prompt you to enter the station's name and its media stream URL. The media stream URL should be a link to a website's actual audio stream. If you have any doubt about locating the media stream URL from a webpage, then please refer to the FAQs section on Grace Digital's's website, http://myradio.gracedigital.com. You can also contact the website of the station that you want to listen to, to obtain the exact URL.

3. Once you have Internet tuner streams available in your 'My Streams' list, you may play these stations from your Internet Tuner. These stations will be available on your tuner from the menu

item: 'Stations > My Stuff > My Streams'. Please note, the streams will only be available to your tuner once your tuner has downloaded a new stations' list. To cause the tuner to download a new stations' list, please remove and reconnect the power to your tuner.

## Configuring 'My Podcast'

- 1. It is possible to add audio podcasts (RSS feeds) to your Grace Digital account that can be accessed on your Internet tuner. To add a podcast, simply login to your account and then click on the 'My Podcasts' link.
- 2. From your 'My Podcasts' section, you can add your chosen podcast by entering in the podcast's name and its URL as prompted by the website. Please note, the podcast URL will have to be a direct RSS feed which will end with the '.xml' extension e.g. http://someurl.com/podcast.xml

3. Once you have podcasts available in your 'My Podcasts' list, you may access these feeds from your Internet Tuner. These podcasts will be available on your tuner from the menu item: 'Stations > My Stuff > My Podcasts'. Please note, the podcasts will only be available to your tuner once your tuner has downloaded a new stations' list. To cause the tuner to download a new stations' list, please remove and reconnect the power to your tuner.

## Configuring "My Pandora'

- 1. In order to use the Pandora feature on the Grace Digital Internet tuner you must 1st have an active Pandora account. You can create a Pandora account at www.pandora.com or http://myradio.gracedigital.com.
- 2. Grace Digital is not affiliated in any way with Pandora nor do we guarantee any of Pandora's services or streams. Please see Pandora's web site for information on how to update and activate your Pandora services. After you have successfully signed up with Pandora's service that allows you to use a stand alone internet tuner you are now ready to go to the next step. Please note that if you have any questions, concerns or problems with Pandora's services please contact Pandora directly.
- 3. Log onto your Grace Digital account. Please note that you must follow the steps in 'Registering An Account On Grace Digital's Website' prior to upgrading your tuner to be able to receive Pandora music stream.
- 4. After you have successfully logged into http://myradio.gracedigital.com and your tuner is registered, you can choose 'extra features'. You will then be prompted to add your Pandora 'user name' and 'password'. After you have done this please unplug your tuner from power and wait 15 minutes. Plug the tuner back in and turn the tuner on to listen to your Pandora stations on your Grace digital tuner.
- 5. You can then listen to your Pandora music section via the following menu choices.

#### Select 'Personal Tuner'

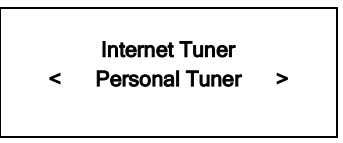

6. Select 'My Pandora'

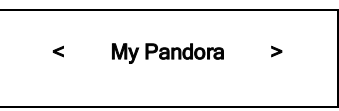

6. Select 'Stations'

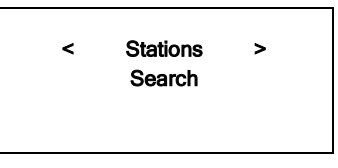

## Accessing Pandora Feedback Menu

- 1. While listening to one of your Pandora tuner stations choose the 'Browse' button on the Remote Control. The 'Browse' button will allow you to perform similar choices as you do with your regular Pandora on line account. Choosing the "Browse" button will allow you to scroll through selection to thumbs up / down a song, book mark songs and artist etc.
	- Bookmark Song • Song Details Explain Song
- - Skip Song Bookmark Artist Give Feedback (thumbs up or down a song)

## Set up a Windows PC to allow the tuner to access your audio files via a UPnP server

- 1. If your PC is running Microsoft Windows XP or Windows Vista, then you can use Windows Media Player 11 (WMP11) to act as your UPnP (Universal Plug and Play) media server 1.0. Windows Media Player 11 may be downloaded from Microsoft's website and installed by following the instructions detailed in its installation wizard.
- 2. Once installed, Windows Media Player 11 will create a library from all the media files available to it on your PC. To add new media files to the library, select 'File > Add to Library… > Advanced Options', click 'Add' and choose the files you wish to add and click 'OK'.
- 3. You will now need to connect your Internet tuner to Windows Media Player 11 and configure it to allow the tuner to access your media library. In order to this, you will need to do the following:
	- a. Keep pressing BACK to get to the tuner's top-level menu and then turn the rotary Dial to select 'Media Player'.
	- b. Press SELECT and then turn the Dial to highlight 'UPnP Servers'.
	- c. Press SELECT and the tuner will scan for all available UPnP servers. Note, this may take a few seconds for the tuner to complete its scan and before the scan has completed, the tuner will display '[Empty]'. The tuner will continue to display '[Empty]' if no UPnP servers are found.
	- d. After a successful scan, select your UPnP server, by rotating the Dial if there is more than one UPnP server, and then press SELECT (note, your tuner will display 'Access Denied' at this stage).
- 4. Your PC will now prompt you that a device has attempted to connect to your UPnP server. In order to allow the tuner to have access to the media files, you will need to click the 'Library' tab from Windows Media Player 11 and select the 'Media Sharing…' item to open the 'Media Sharing' window.

Selecting 'Media Sharing…' for Windows Media Player 11:

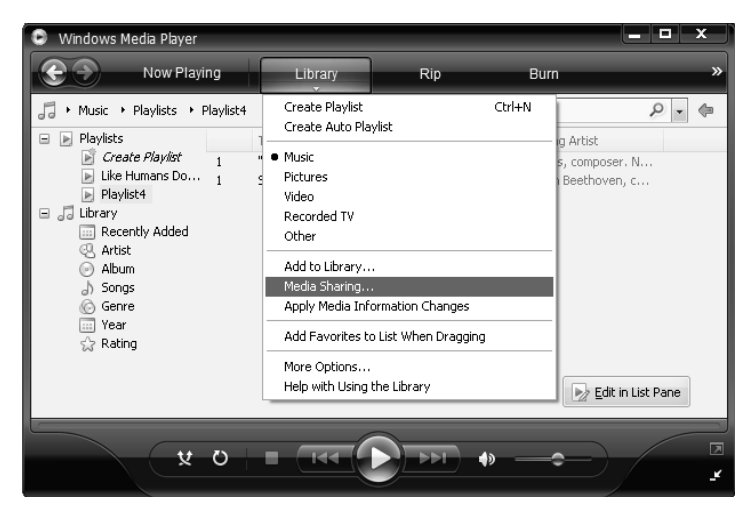

5. From the 'Media Sharing' window, the tuner will be listed as an unknown device. Click on the unknown device listed, then click the 'Allow' button and then click 'OK'.

Allowing your TUNER to connect:

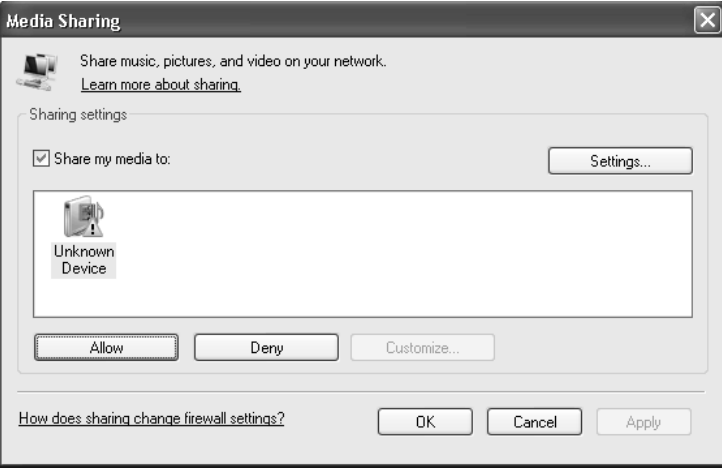

## Locating and playing media files using the tuner and UPnP

- 1. Once the UPnP server is configured to share media files with the Internet tuner, you can play the files by doing the following on the tuner.
- 2. Keep pressing BACK to get to the tuner's top-level menu and then turn the Dial to select 'Media Player'.
- 3. Press SELECT and then turn the Dial to highlight 'UPnP Servers'.
- 4. Press SELECT and the tuner will scan for all available UPnP servers. Note, this may take a few seconds for the tuner to complete its scan and before the scan has completed, the tuner will display '[Empty]'. The tuner will continue to display '[Empty]' if no UPnP servers are found.
- 5. After a successful scan, select your UPnP server, by rotating the Dial if there is more than one UPnP server, and then press SELECT.
- 6. The tuner will now list the media categories available from the UPnP server, e.g. 'Music', 'Playlists' etc. Turn the Dial to select which category you wish to browse, press SELECT and turn the Dial to highlight a sub category and press SELECT again. For example, you could select 'Music' and then 'Album'.
- 7. Turn the Dial to highlight the media files that you wish to play and press SELECT.
- 8. The tuner will display '[Add to Queue]', press SELECT and the tuner will add the tracks to its queue and begin playing them automatically.

# Browsing the list of tracks currently arranged (queued up) for playback

- 1. Press the BROWSE button. The currently playing track name will be displayed.
- 2. Turn the Dial to see which tracks are queued up for playback.
- 3. If you want to jump to a particular place in the queue then press the SELECT button when the required track is displayed.

4. It is important to note here that media files scanned from the tuner's 'Windows Shares' function can also be added to the tuner's queue.

# Arranging (queuing up) UPnP tracks for playback later

1. Highlight the required track.

2. Press the SELECT button. 'Track Added To Queue' will be displayed.

# Arranging (Queuing Up) albums for playback later

- 1. Highlight the required album.
- 2. Press the SELECT button.
- 3. Turn the Dial until '[Add To Queue]' is displayed.
- 4. Press the SELECT button. 'Tracks Added to Queue' will be displayed.

# Controlling playback

- 1. Use the STOP button to stop playback.
- 2. Use the PLAY/PAUSE button to either pause a currently playing track or to restart a currently paused track or to restart a stopped track.
- 3. Use the SKIP TO PREVIOUS TRACK button to start playback of the previous track in the queue.
- 4. Use the SKIP TO NEXT TRACK button to start playback of the next track in the queue.

# Removing track from the list (queue)

- 1. Press the BROWSE button. The currently playing track name will be displayed.
- 2. Turn the Dial to select the track you want to remove from the queue.
- 3. Press and hold the STOP button for 2 seconds.

4. Turn the Dial to highlight 'Yes' or 'No'.

5. Press SELECT to confirm whether you actually want to delete the track from the queue.

6. If 'Yes' was selected then 'Removed From Queue' will be displayed.

7. To remove all tracks from the queue, keep pressing BACK until the 'Media Player' menu item is selected, press SELECT and then turn the Dial to select 'Clear Queue' and press SELECT again.

# Playing tracks in random order

- 1. Select the individual tracks as described previously.
- 2. Navigate to top-level menu item 'Media Player' using the 'Select' and 'Back' buttons.
- 3. Press the 'Select' button.
- 4. Turn the Dial until 'Playback Mode' is displayed.
- 5. Press the 'Select' button.
- 6. Turn the Dial until 'Shuffle' is displayed.
- 7. Press the 'Select' button.
- 8. Turn the Dial to select YES/NO to confirm that shuffle mode should be enabled.

#### Playing tracks in the list (queue) repeatedly

- 1. Select the individual tracks as described previously.
- 2. Navigate to top-level menu item 'Media Player' using the 'Select' and 'Back' buttons.
- 3. Press the 'Select' button.
- 4. Turn the Dial until 'Playback Mode' is displayed.
- 5. Press the 'Select' button.
- 6. Turn the Dial until 'Repeat' is displayed.
- 7. Press the 'Select' button.
- 8. Turn the Dial to select YES/NO to confirm that repeat mode should be enabled.

The Media Player allows you to play unprotected audio files (AAC, AIFF, MP3, RM, WAV, WMA) and play lists (M3U) stored on a networked PC. Verified to work on Windows 2000 and Windows XP.

# Settings Menu

## Choosing desired option from the Configure menu

1. Press the 'Select' button.

(Note: if you make a mistake at any point, press the 'Back' button to go back to the previous screen.)

- 2. Turn the Dial until 'Settings' is displayed
- 3. Press the 'Select' button.
- 4. Turn the Dial until the display shows the option you want.
- 5. Press the 'Select' button to choose the option shown on the display. The options are explained below.

#### <Wi-Fi and Network Setup>

Enables you to scan again for connection to another wireless network, or to manually configure the network parameters. Use this if you take the Internet tuner to another building where you want to use it, or if you change your wireless router.

#### <Network Firmware Upgrade>

Use this option to download new firmware (also referred to as Service Pack or Version on your Tuner) for the Tuner from the Grace Digital portal on the Internet. If there is new firmware available, the tuner will prompt you if you want to download it or not. Note, at this stage, you

should accept to upgrade however you can press the Tuner's 'Back' button to cancel the Tuner from beginning the firmware upgrade. A Firmware upgrade may take several minutes. IMPORTANT do NOT interrupt the upgrade once started. Do NOT switch off the power to the Tuner until the operation is complete or permanently damage may result.

#### <Language>

Allows you to change the display language.

## <Reset to Factory Defaults>

Puts all the settings back to their defaults as they were when the unit left the factory. If you perform a factory reset on your tuner you will lose all your presets and your wireless network connection.

Please note that your Tuner's serial number will still be registered with your Grace Digital internet tuner account (assuming you already registered the tuner). Any premium station passwords, my stuff stations and podcast that were saved on our web site will be saved all reassociate with your tuner after you power back on, log onto your network and download a new stations list.

## <Get Registration Key>

This will display a key that can be used to register the tuner on the Grace Digital Customer portal: http://myradio.gracedigital.com

## <Clock Setup>

Use this option to set the time, to set an alarm and to view the current alarm setting, see "Setting the alarm".

## <Backlight Settings>

Selecting this option will alter the Internet tuner's backlight brightness.

- 1. After selecting the 'Backlight' menu item, the tuner will display its list of three menu modes: 'Inactive', 'Active' and 'Standby'. These three states are explained below:
	- The tuner gets into its 'inactive' state when there is no button pressed for 30 seconds.
- The 'active' state is when there is user activity.
- 'Standby' is the state when the tuner has been turned off.
- 2. Rotate the Dial to highlight the desired menu mode and press SELECT.
- 3. The tuner will now display the current backlight value for this menu mode. You can alter this value by rotating the Dial to increase or decrease it.

#### \_\_\_\_\_\_\_\_\_\_\_\_\_\_\_\_\_\_\_\_\_\_\_\_\_\_\_\_\_\_\_\_\_\_\_\_\_\_\_\_\_\_\_\_\_\_\_\_\_\_\_\_\_\_\_\_\_\_\_\_ **<UPnP>**

This menu allows you to change the name of your device. You can name your device any name you want so other UPnP devices will be able to view the name. Such as Oscar's living room Tuner etc.

## <Wi-Fi Signal Strength>

This menu will show the signal strength of your Wi-Fi access point as it is seen by the internet tuner. This feature can assist you in locating of your internet tuner for optimal performance.

#### <Properties>

Please note this manual is for the current shipping version of software (FIRMWARE). We periodically release new software (FIRMWARE) with new features and move some menu items around that may reorganize your current menu layout. Please have fun and look around at all the features, enjoy listening to premium music content, talk tuner, kids programs, music, NPR, BBC and sports from around the world, and check with us periodically for feature and content updates.

# **Troubleshooting**

Please read the User's Guide carefully to ensure proper use of your system and to enjoy your TUNER /TUNER PRO's basic and advanced features.

Please keep this User's Guide for future reference. If you experience any trouble with your internet radio TUNER / TUNER PRO, then you may find it useful to visit the help section on our webpage: [http://myradio.gracedigital.com ,](http://grace.reciva.com/) o[r http://www.gracesupport.com](http://www.gracesupport.com/) 

If you have trouble connecting your TUNER to your wireless network, these steps may assist:

- 1. Confirm a WiFi connected PC can access and browse the internet (web) using the same network.
- 2. Check that a DHCP server is available, or if you have configured a static IP address on your Tuner. You can configure a static IP address on using the menu item 'Settings - Network Config - Edit Config', and then select 'No' for 'Auto (DHCP)'.
- 3. Check that your network's firewall is not blocking any outgoing ports. As a minimum, your TUNER needs access to UDP and TCP ports 80, 554, 1755, 5000, 6000 and 7070.
- 4. Check your access point does not restrict connections to particular MAC addresses. You can view your TUNER's MAC address using the menu item 'Settings - Network Config - View Config - MAC address'.
- 5. If you have an encrypted network, check that you have entered the correct key or pass phrase into your TUNER. Remember that text-format keys are case sensitive. If, when attempting to connect to an encrypted network, your tuner displays: 'Wireless error' followed by a 5-digit number, then please ensure that you enter the correct pass phrase for the network. If the problem persists, then you may need to consult your network configuration.

If your Tuner can connect to the network successfully, but is unable to play particular stations, it may be due to one of the following causes:

- 1. The station is not broadcasting at this time of the day (remember location may be different time zone)
- 2. The station has reached the maximum allowed number of simultaneous listeners.
- 3. The station is not broadcasting anymore.
- 4. The link on TUNER is out of date.
- 5. Slow internet connection between the server (often located in a different country) and you.

Try using a PC to play back the stream via the broadcaster's web site. If you can play back the station with a PC, use the form a[t http://myradio.gracedigital.com](http://myradio.gracedigital.com/), or contact us at [http://www.gracesupport.com](http://www.gracesupport.com/) to notify us so that we can address the station data.

### **Specifications**

- Internet Tuner / Media Player
- Support Wireless 802.11b/g/n Wi-Fi or Wired Connection
- 3 line LCD with blue color backlight, 132\*48 dots display
- 10 Station presets on the unit
- Clock alarm function
- Supported audio formats: AAC (HE-ACC), ADTS, AIFF, CAF, FLAC, MP3, Ogg Vorbis, WAV, WMA, & Apple Lossless

.

- Supported playlist formats: ASX, M3U, PLS
- Supported streaming protocols: HTTP, HTTPS, MMS, RTPS, Shoutcast
- Contol4 system compatible (TUNER PRO)
- 6.35 mm earphone jack
- Detachable FM antenna
- External 5V power supply
- Digital RCA out (Coaxial)
- Digital optical output (Toslink)
- Analog RCA output
- Remote control is included
- USB Host
- SD card slot
- External Wi-Fi antenna
- $\bullet$  Unit size: 10.5" x 16.9" x 2.4" (260 x 429 x 60 mm)

Specifications subject to change without notice

## License Information and Warranty

This product contains software licensed under version 2 of the GNU Public License and version 2.1 of the GNU Lesser Public License. The source code for this software is available from [http://www.gracesupport.com](http://www.gracesupport.com/)

This product includes technology owned by Microsoft Corporation and under a license from Microsoft Licensing GP. Use or distribution of such technology outside of this product is prohibited without a license from Microsoft Corporation and/or Microsoft Licensing, GP as applicable.

Your Internet Tuner is guaranteed against original defects in materials, manufacture and workmanship for one year from the date of purchase.

Under this limited warranty, repair of any defect or, at the company's discretion, replacement of the faulty component(s) without charge for parts or labor, is agreed. This warranty does not imply any acceptance by Grace Digital, retailers or its agents for consequential loss or damage and specifically excludes fair wear and tear, accident, misuse of unauthorized modification.

This warranty is applicable in the United States only and does not in any way limit the customer's legal rights. Claims and enquiries under the warranty for Grace products purchased outside the USA should be addressed to the local importers or distributors. If you have reason to claim under the warranty please contact your dealer in the first instance. Please retain all original packaging materials for possible future use. We suggest that you complete details of purchase now and keep this information in a safe place for future reference. Grace Digital provides their Canadian, Central & South American dealers, distributors, and retailers with a 1 year warranty.

- Your TUNER (GDI-IRDT200) / TUNER PRO (GDI-IRTP800) is supported by a limited manufacturer's warranty for product defects in material or workmanship that may be evident under normal use for 1 year from date of purchase from an authorized franchisee or dealer.
- The warranty stated herein is the only warranty applicable to this product. All other warranties, expressed or implied are hereby disclaimed and are limited by the written limited warranties contained herein. Except as provided herein, the manufacturer shall have no liability or responsibility to a customer or any other person or entity with respect to any liability, loss or damage caused directly or indirectly by use or performance of the product or arising out of any breach of this warranty, including, but not limited to, any damages resulting in inconvenience, loss of time, data, property, or profit or any indirect, special, incidental, or consequential damages, even if the manufacturer has been advised of the possibility of such damages.
- In the event of a product defect during the warranty period, return of the product and your sales receipt as proof of purchase date for your unit is required and shall, at the discretions of the manufacturer, result in: (a) correction of the defect by repair without charge for parts and labor; (b) replacement with the same or similar design; or (c) refund for the purchase price if purchased directly and returned within 30 days of purchase. All replaced parts and products, and products, on which a refund may be made, become the property of the manufacturer. New or reconditioned parts/ products should be warranted for the remainder of the original warranty period.
- The warranty does not cover:

(a) damage or failure caused by or attributed to acts of God, abuse, accident, misuse, improper installation or improper maintenance, alteration, lightning or excessive voltage or current;

(b) any repairs other than those provided by a TUNER / TUNER PRO authorized service facility;

- (c) consumables such as fuses or batteries;
- (d) cosmetic damage;
- (e) transportation, shipping or insurance costs;
- (f) costs of product removal, installation, set-up, service adjustment or re-installation.
- Customers are responsible for any shipping costs related to product return, repair and/or refund.
- Warranty terms may be revised without notification at the discretion of the manufacturer.

#### Customer Service and Support

For questions regarding your product please visit us at: [www.gracedigital.com](http://www.gracedigital.com/) or contact us at: [http://www.gracesupport.com](http://www.gracesupport.com/)

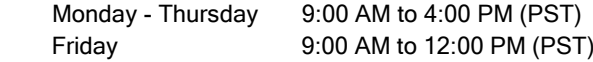

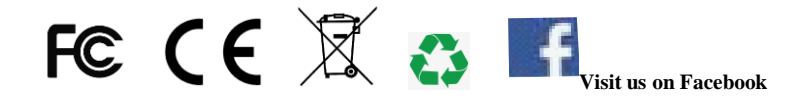

Tuner Series by Grace Digital Inc. Designed in California, Assembled in China. All rights reserved.

# gracedigital

©2014 Grace Digital Inc. San Diego, CA